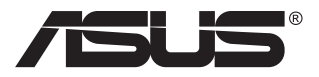

# **ZenScreen Touch MB16AMT Prenosni monitor na dotik**

## **Priročnik za uporabo**

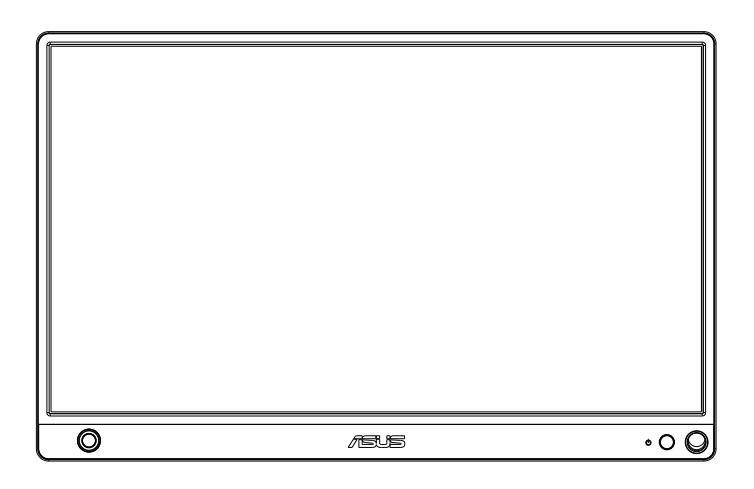

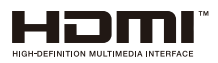

### **Kazalo**

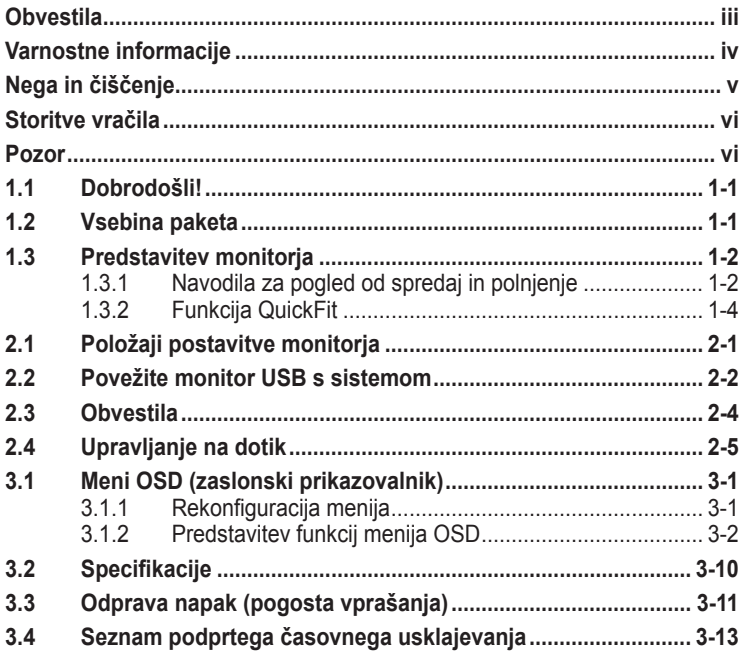

Avtorske pravice © 2019 ASUSTeK COMPUTER INC. Vse pravice pridržane.

Nobenega dela tega priročnika, vključno z izdelki in programsko opremo, opisano v njem,<br>ne smete razmnoževati, prenašati, prepisovati, hraniti v sistemu za iskanje ali prevajati v<br>kateri koli jezik v kateri koli obliki ali hrani kupec za namene varnostnega kopiranja, brez izrecnega pisnega dovoljenja družbe<br>ASUSTeK COMPUTER INC. (»ASUS«).

Garancija izdelka ali storitev se ne podaljša, če: (1) je izdelek popravljen, predelan ali<br>spremenjen, razen če je takšno popravilo, predelavo ali spremembo pisno pooblastila družba ASUS; ali (2) je serijska številka uničena ali manjka.

DRUZBA ASUS DAJE TA PRIROČNIK NA RAZPOLAGO »KOT JE«, BREZ KAKRŠNE KOLI<br>GARANCIJE, POGODBENE ALI PREDPISANE, VKLJUČNO, VENDAR NE OMEJENO, S<br>PREDPISANIMI GARANCIJAMI ALI POGOJI PRODAJE ALI PRIMERNOSTI ZA DOLOČEN NAMEN. V NOBENEM PRIMERU DRUŽBA ASUS, NJENI DIREKTORJI, USLUŽBENCI, ZAPOSLENI ALI AGENTI NISO ODGOVORNI ZA KAKRSNO KOLI POSREDNO,<br>POSEBNO, NAKLJUČNO ALI POSLEDIČNO ŠKODO (VKLJUČNO S ŠKODO ZARADI IZGUBE DOBICKA, IZGUBE POSLA, IZGUBE UPORABE ALI PODATKOV, PREKINITVE<br>POSLOVANJA ALI PODOBNEGA), TUDI ČE JE DRUŽBA ASUS BILA OBVEŠČENA O<br>MOŽNOSTI TAKŠNE ŠKODE ZARADI OKVAR ALI NAPAK V TEM PRIROČNIKU ALI V TEM IZDELKU.

SPECIFIKACIJE IN INFORMACIJE, KI JIH VSEBUJE TA PRIROČNIK, SO NAMENJENE LE ZA NAMENE INFORMIRANJA IN SE LAHKO SPREMENIJO KADARKOLI BREZ<br>OPOZORILA IN NISO DEL OBVEZNOSTI DRUŽBE ASUS. DRUŽBA NE PREVZEMA NIKAKRSNE ODGOVORNOSTI ZA MOREBITNE NAPAKE ALI NEPRAVILNOSTI, KI SE<br>LAHKO POJAVIJO V TEM PRIROČNIKU, VKLJUČNO Z IZDELKI IN PROGRAMSKO OPREMO, KI SO V NJEM OPISANI.

Izdelki in imena podjetij, ki se pojavljajo v tem priročniku so morda registrirane blagovne znamke ali avtorske pravice svojih podjetij, ter se uporabljajo le za identifikacijo ali razlago in<br>v korist lastnika, brez namena kršitve.

### <span id="page-2-0"></span>**Obvestila**

#### **Izjava Zvezne komisije za komunikacije (FCC)**

Ta naprava je v skladu s 15. delom FCC pravil. Delovanje je pogojeno z dvema naslednjima pogojema:

- Ta naprava ne sme povzročati motenj, in
- Ta naprava mora sprejeti vse prejete motnje, vključno z motnjami, ki lahko povzročijo neželeno delovanje naprave.

Ta oprema je bila testirana in ustreza omejitvam razreda B digitalne naprave v skladu s 15. delom FCC pravil. Omejitve so vzpostavljene za zagotavljanje primerne zaščite pred škodljivimi motnjami pri namestitvi v naseljenemu okolju. Oprema ustvarja, uporablja in lahko oddaja radiofrekvenčno energijo, in v primeru, da ni nameščena in uporabljena skladno s temi navodili, lahko povzroči škodljivo motenje radijskih zvez. Vendar ni zagotovljeno, da se v tej namestitvi motne ne bodo pojavile. Če ta oprema povzroča škodljivo interferenco radijskemu ali televizijskemu sprejemu, kar lahko ugotovite z vklopom in izklopom opreme, uporabnika spodbujamo k poskusu odprave interference z naslednjimi ukrepi:

- Obrnite ali prestavite sprejemno anteno.
- Povečajte razdaljo med opremo in sprejemnikom.
- Priključite opremo v vtičnico drugega tokokroga, kot je priključen sprejemnik.
- Za pomoč se obrnite na prodajalca ali na izkušenega radijskega/ televizijskega tehnika.

#### **Izjava kanadskega ministrstva za komunikacijo**

Ta digitalni aparat ne presega mejnih vrednosti razreda B za emisije radijskih šumov digitalnih aparatov, določenih v predpisih o radijskih motnjah kanadskega ministrstva za komunikacijo.

Ta digitalni aparat razreda B je v skladu s standardom Canadian ICES-003.

### <span id="page-3-0"></span>**Varnostne informacije**

- Pred namestitvijo prenosnega monitorja na dotik skrbno preberite vso dokumentacijo, ki je bila priložena paketu.
- Prenosnega monitorja na dotik ne smete nikoli izpostavljati dežju ali vlagi, da preprečite nevarnost požara ali udarcev.
- Nikoli ne poskušajte odpreti omarice prenosnega monitorja na dotik.
- Pred uporabo prenosnega monitorja na dotik se prepričajte, ali so vsi kabli pravilno priključeni in ali napajalni kabli niso poškodovani. Če opazite kakršne koli poškodbe, takoj stopite v stik z vašim prodajalcem.
- Naprave ne izpostavljajte prahu, vlagi in temperaturnim ekstremom. Prenosnega monitorja na dotik ne odlagajte na območje, kjer se lahko zmoči. Prenosni monitor na dotik postavite na stabilno podlago.
- V reže omarice prenosnega monitorja na dotik ne potiskajte predmetov ali zlivajte kakršnih koli tekočin.
- Če pride do tehničnih težav s prenosnim monitorjem na dotik, se obrnite na usposobljenega servisnega tehnika ali prodajalca.
- Ta prenosni monitor na dotik se napaja prek vrat USB, ki ustrezajo vezjem LPS in SELV skladno s standardom IEC60950-1:2005.
- Izdelka NE odvrzite v ogenj
- Monitorja NE uporabljajte blizu opreme za ogrevanje ali na mestih, kjer obstaja verjetnost visoke temperature
- Monitor ne sme biti v bližini ostrih predmetov
- Na vrh monitorja NE postavljajte predmetov

## <span id="page-4-0"></span>**Nega in čiščenje**

- Čiščenje. Izklopite monitor in odklopite kabel. Površino monitorja očistite s krpo, ki ni abrazivna in je brez kosmov. Trdovratne madeže lahko odstranite s krpo, ki je navlažena z blagim čistilom.
- Ne uporabljajte čistil, ki vsebujejo alkohol ali aceton. Uporabite čistilo namenjeno za uporabo na LCD zaslonih. Čistila nikoli ne škropite neposredno po zaslonu, saj lahko prične kapljati v notranjost monitorja in povzroči električni udar.

#### **Naslednji simptomi so za monitor normalni:**

- Glede na namizje, ki ga uporabljate, lahko pride do rahlo neenakomerne svetlosti na zaslonu.
- Če je ista slika prikazana več ur, se lahko pojavi odsev prejšnje slike, ko preklopite na drugo sliko. Zaslon se bo počasi popravil, lahko pa tudi izklopite stikalo vklop/izklop.
- Če zaslon postane črn ali utripa, ali ne deluje več, stopite v stik z vašim prodajalcem ali servisnim centrom, da ga popravi. Zaslona ne popravljajte sami!

#### **Konvencije, uporabljene v tem priročniku**

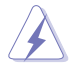

OPOZORILO: Informacija za preprečevanje telesnih poškodb pri poskusu, da dokončate določeno nalogo.

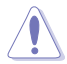

POZOR: Informacija za preprečevanje poškodb komponent pri poskusu, da dokončate določeno nalogo.

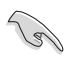

POMEMBNO: Informacije, ki jim MORATE slediti, da dokončate določeno nalogo.

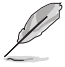

OPOMBA: Nasveti in dodatne informacije za pomoč pri opravljanju določene naloge.

#### **Kje lahko najdete več informacij**

Za dodatne informacije in posodobite izdelka in programske opreme, glejte naslednje vire.

#### **1. Spletne strani družbe ASUS**

Spletne strani družbe ASUS po vsem svetu nudijo posodobljene informacije o strojni in programski opremi družbe ASUS. Obiščite spletno mesto **<http://www.asus.com>**

#### **2. Opcijska dokumentacija**

Vaš paket z izdelkom lahko vključuje opcijsko dokumentacijo, ki jo je morda dodal vaš prodajalec. Ti dokumenti niso del standardnega paketa.

### <span id="page-5-0"></span>**Storitve vračila**

ASUS-ovi programi recikliranja in vračila so odraz našega prizadevanja za najvišje standarde pri varovanju okolja. Verjamemo, da tovrstne rešitve spodbujajo naše kupce k odgovornem recikliranju naših izdelkov, baterij, drugih komponent, kakor tudi embalaže.

Za podrobne informacije o recikliranju v različnih regijah obiščite spletno stran **<http://csr.asus.com/english/Takeback.htm>**.

### **Pozor**

Predlagamo, da za preprosto stojalo za monitor uporabite priloženo pero ali katero koli pero ali palico, ki prilega odprtini na vogalu.

Za stabilizacijo pustite vsaj 10 cm peresa na hrbtni strani monitorja.

Upoštevajte, da priloženo pisalo ni tablično pisalo.

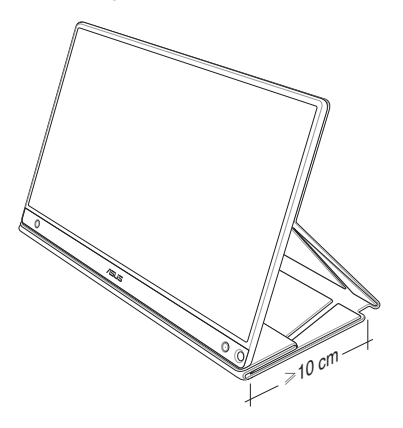

### <span id="page-6-0"></span>**1.1 Dobrodošli!**

Zahvaljujemo se vam za nakup prenosnega monitorja na dotik ASUS<sup>®</sup>!

Najnovejši prenosni monitor na dotik ASUS v vaše vsakdanje življenje vnaša vrhunsko prenosnost in preprostost, s čimer se izboljšujeta vaše doživetje pri gledanju in vaš slog.

### **1.2 Vsebina paketa**

Preverite, ali paket vsebuje naslednje predmete:

- $\checkmark$ Prenosni monitor na dotik
- Vodič za hitri začetek
- $\checkmark$ Garancijsko kartico
- $\checkmark$  Kabel USB Type-C
- $\checkmark$  Pametni pokrov
- $\checkmark$  Adapter iz USB Type-C v A
- $\checkmark$ Kabel Micro HDMI v HDMI
- Pisalo na dotik
- $\checkmark$ Napajalnik

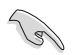

- Če je kateri koli zgoraj omenjeni predmet poškodovan ali manjka, se takoj obrnite na prodajalca.
- Prejeto pero ni vključeno v garancijo.

### <span id="page-7-0"></span>**1.3 Predstavitev monitorja**

**1.3.1 Navodila za pogled od spredaj in polnjenje**

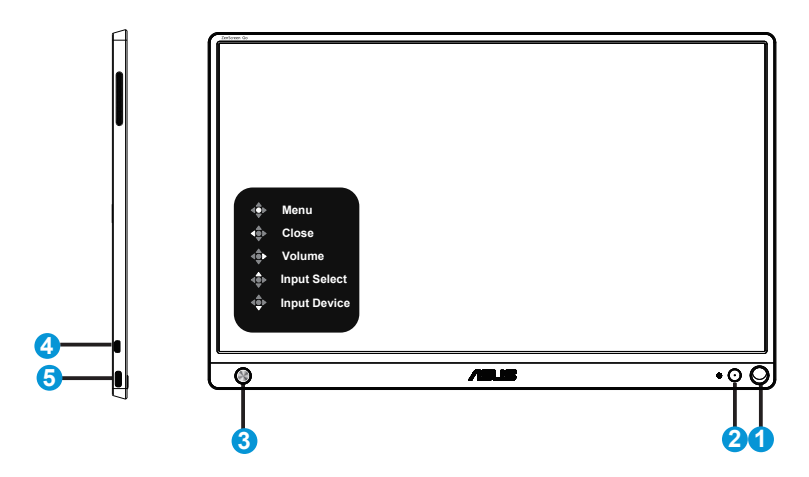

- 1. Odprtina za pero
	- Priloženo pero vstavite v odprtino, da lahko monitor postavite neposredno pokonci brez pametnega pokrova.
- 2. Tipka za vklop/LED-lučka za vklop
	- Pritisnite ta gumb za vklop/izklop monitorja, kadar je ta priključen na veljaven vir.
	- Definicija barv indikatorja napajanja je opisana v spodnji tabeli.

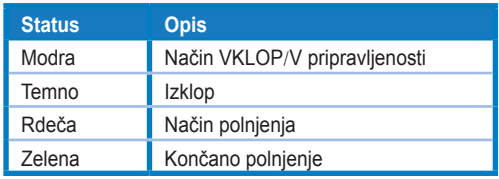

- 3. 5-smerna tipka
	- Pritisnite središčni gumb, da odprete zaslonski prikazovalnik (OSD), ko ste priključeni na veljavni vir.
	- Dolgotrajen pritisk središčnega gumba omogoča hitro preverjanje nivoja napolnjenosti (%) baterije, četudi je naprava IZKLOPLJENA.

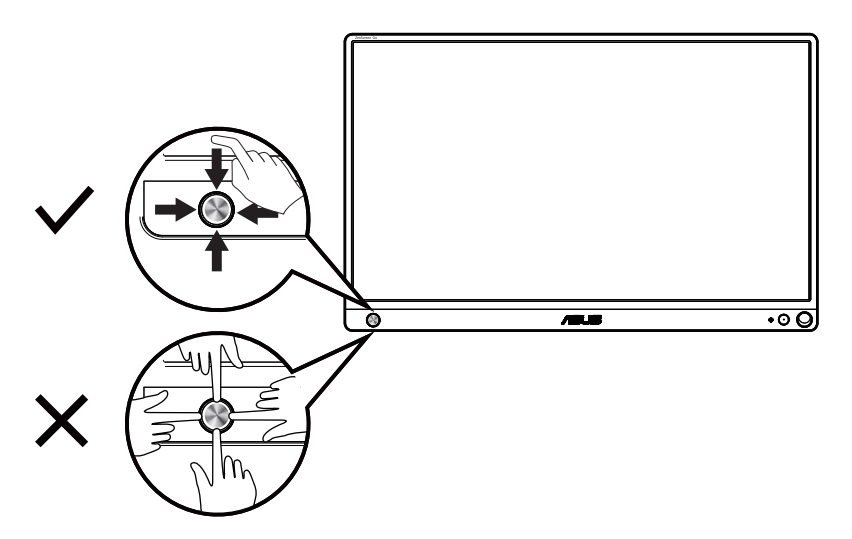

- 4. Vrata Micro-HDMI
	- Računalnik priključite s kablom Micro-HDMI.
- 5. Vrata USB Type-C
	- Za priključitev na veljavni vir, kot je računalnik ali mobilni telefon, za delovanje monitorja, kadar je dovolj moči
	- Za polnjenje baterije, ko je monitor v načinu OFF (IZKLOPLJENO)
	- Do 9 V@2 A 18 W napajalnik, podprt vhod za signal, največja ločljivost 1920 x 1080@60 Hz

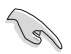

POMEMBNO:

- Pred prvo uporabo monitorja ga polnite 4 ure
- Za polnjenje monitorja uporabljajte samo priloženi napajalnik in kabel USB. Z uporabo drugega napajalnika in kabla lahko napravo poškodujete.

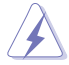

OPOZORILO: Adapter lahko med uporabo postane topel do vroč. Ko je napajalnik priključen na električno vtičnico, ga NE pokrijte in se mu ne približajte. Če naprava postane nenavadno vroča, odklopite kabel USB iz naprave ter nato napravo, napajalnik in kabel USB posredujte v popravilo usposobljenemu servisnemu osebju družbe ASUS

### <span id="page-9-0"></span>**1.3.2 Funkcija QuickFit**

Funkcija QuickFit vključuje dva vzorca: (1) Mreža (2) Velikost fotografije.

1. Vzorec mreže: Oblikovalcem in uporabnikom omogoča lažjo razvrstitev in razporeditev vsebine na eno stran, da lahko dosežejo enoten videz in delovanje.

Mreža poravnave 1 se samodejno obrača, če je omogočeno samodejno vrtenje.

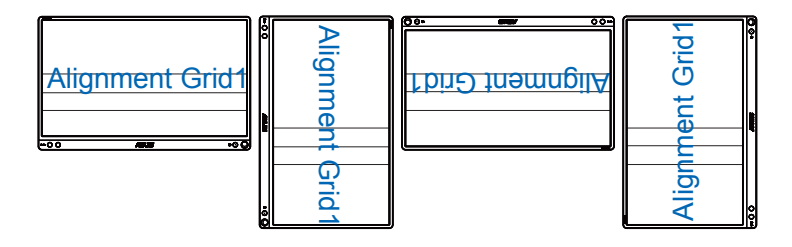

 $\mathbb{Q}$ 

• Funkcija samodejnega vrtenja deluje samo v operacijskem sistemu Windows z namestitvijo programske opreme DisplayWidget.

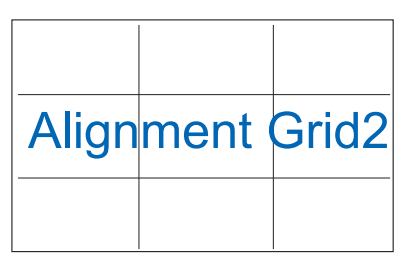

2. Velikost fotografije: Fotografom in drugim uporabnikom omogoča natančen ogled in urejanje fotografij v dejanski velikosti na zaslonu.

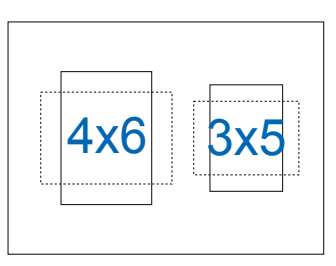

### <span id="page-10-0"></span>**2.1 Položaji postavitve monitorja**

S pametnih pokrovom lahko monitor postavite v več različnih položajev.

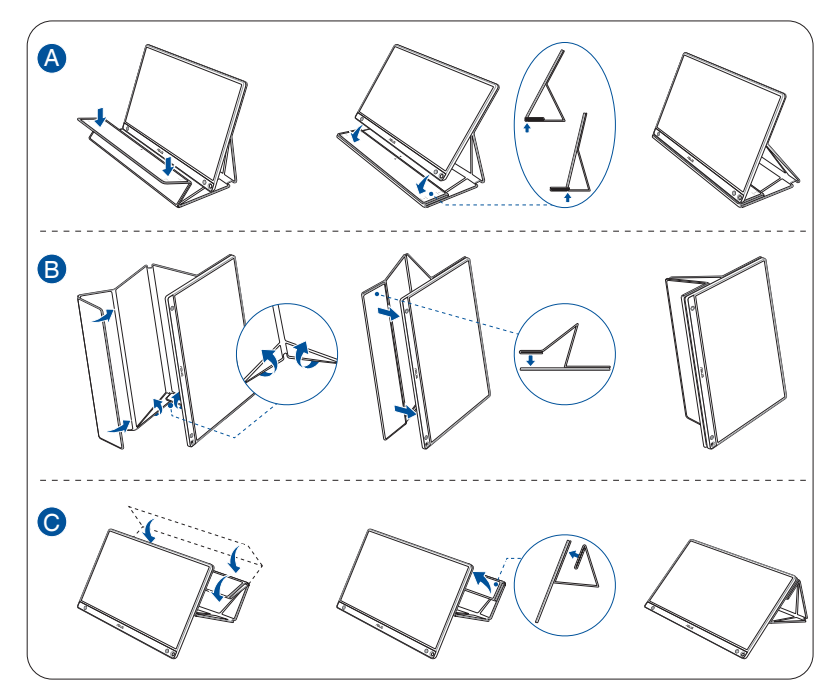

### <span id="page-11-0"></span>**2.2 Povežite monitor USB s sistemom**

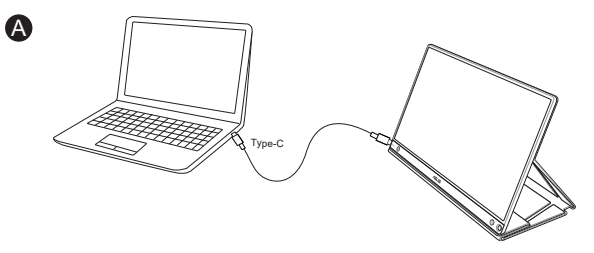

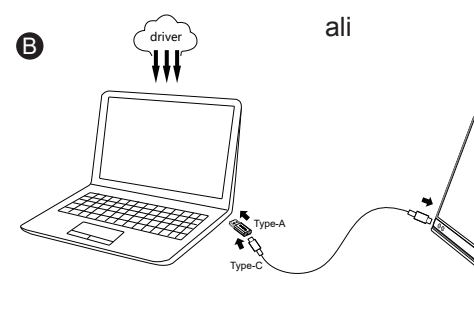

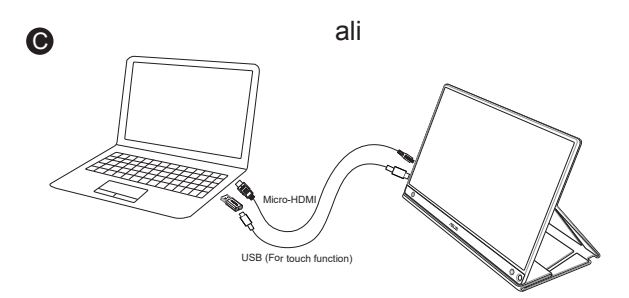

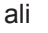

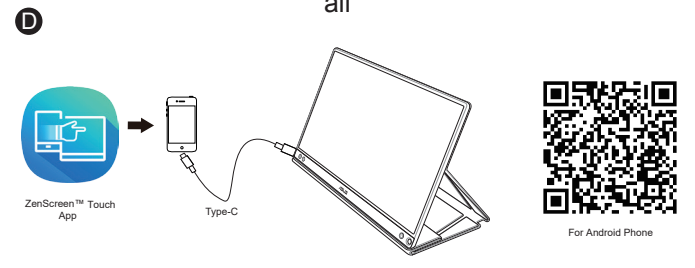

Preden vzpostavite povezavo z vašim telefonom Android si prenesite aplikacijo »ZenScreen Touch« iz trgovine Google Play ali s spletnega mesta ASUS. Aplikacija omogoča popolno ujemanje točk na večkratni dotik med monitorjem na dotik ZenScreen™ in telefoni Android. Med zagonom lahko uporabliajte in upravliate aplikacije na telefonu neposredno z zaslonom MB16AMT.

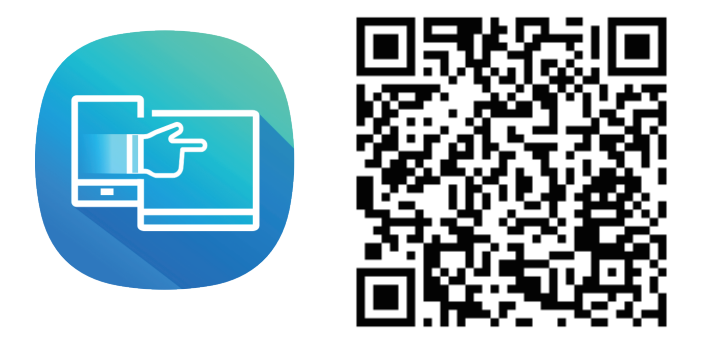

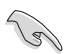

• Funkcija na dotik zaslona MB16AMT je na voljo le, če telefon Android omogoča/podpira vnosno napravo (HID) za večkratni dotik. Posvetujte se s proizvajalcem telefona o dostopnosti funkcije.

Če računalnik ne podpira vmesnik Type-C, ampak samo vmesnik USB 3.0, najprej namestite uradni gonilnik s spletnega mesta družbe ASUS.

Prepričajte se, da sta kabel USB Type-C in adapter iz Type-C v A priključena v monitor USB in sistem.

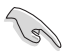

• Prosimo, preverite spletno mesto družbe ASUS za najnovejši gonilnik in programsko opremo DisplayWidget.

### <span id="page-13-0"></span>**2.3 Obvestila**

Ker ta izdelek in priloženi pametni pokrov v konstrukciji vključujeta magnet, bi lahko obstajalo potencialno tveganje za povzročitev poškodbe trdega diska računalnika in predmetov, ki so občutljivi na magnet.

Pazite, da izdelka ne boste postavili na računalnik, ko uporabljate računalnik (v načinu vklop ali v pripravljenosti), v nasprotnem primeru bi to utegnilo bi to mogoče povzročilo trajen izbris podatkov ali izklop računalniškega zaslona zaradi mehanizma samodejne zaščite računalnika. Ko izdelek skupaj z računalnikom položite v torbo, mora biti računalnik izklopljen, da se izognete morebitni poškodbi trdega diska (glejte sliko A)

Kapaciteta baterije se razlikuje glede na temperaturo okolja, vlažnost in uporabo monitorja

Če bi baterijo, ki je v tej napravi, želeli odstraniti ali razstaviti, to lahko predstavlja nevarnost za požar ali opekline zaradi kemikalij

Nevarnost eksplozije, če vstavite neprimerno vrsto baterije

Nikoli ne poskušajte kratko zvezati baterijo monitorja

Nikoli ne poskušajte razstaviti ali ponovno namestiti baterije monitorja

Če baterija pušča, je ne uporabljajte

Baterijo in njene komponente je treba ustrezno reciklirati ali zavreči

Baterijo in ostale majhne komponente hranite izven dosega otrok

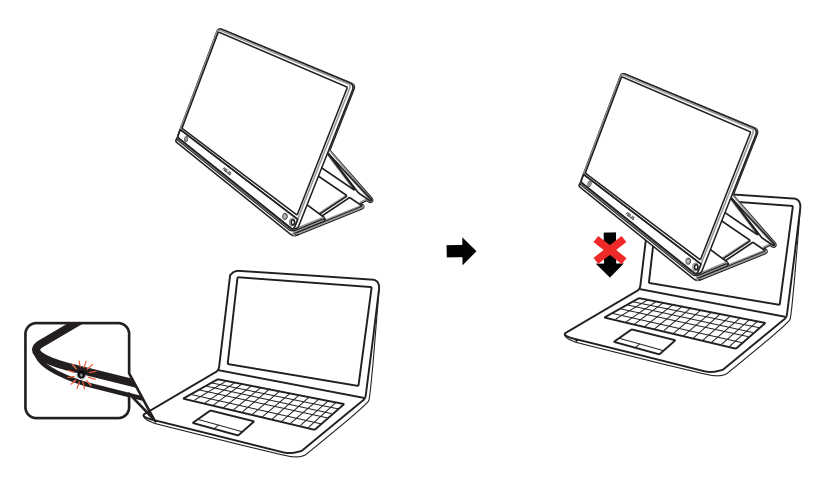

Slika A

### <span id="page-14-0"></span>**2.4 Upravljanje na dotik**

- ASUS MB16AMT je zaslon na dotik, ki uporablja tehnologijo 10-točkovne plošče na dotik. Uporabite najnovejšo različico operacijske sistema, kot je različica Windows 10.
- Uporabite lahko dotik z enim ali več prsti in hkrati uporabite do največ 10 točk dotika.

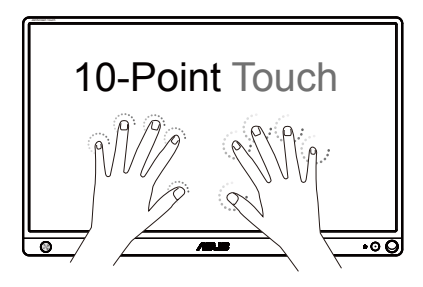

- Za aktivacijo funkcij na dotik morate zaslon na računalnik priključiti s kablom USB Type-C.
- Namestitev katerega koli drugega gonilnika za dotik ni potrebna.
- Monitor ASUS MB16AMT omogoča razburljive poteze na dotik, kot so tapi, prijem, vlečenje prstov skupaj, obračanje, približevanje, podrsljaji ipd. Poteze omogočajo zagon programov in dostop do nastavitev prikazovalnika ASUS MB16AMT. Za vklop funkcij morate s prsti narediti poteze na monitoriu ASUS MB16AMT.

#### **Podrsajte levi rob (samo za operacijski sistem Windows 7/8/8.1/10)**

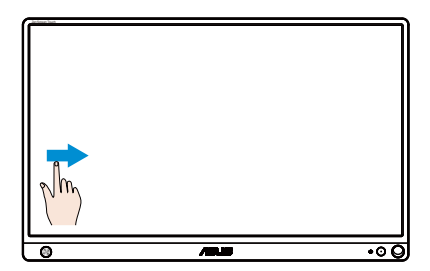

Za preklapljanje med odprtimi programi podrsajte levi rob zaslona.

#### **Podrsajte desni rob (samo za operacijski sistem Windows 7/8/8.1/10)**

Za zagon Vrstice s čarobnimi gumbi podrsajte od desnega roba zaslona.

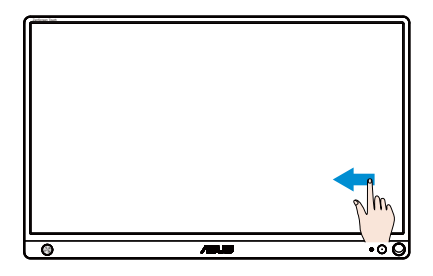

#### **Podrsajte s prsti (samo za operacijski sistem Windows 7/8/8.1/10)**

Za drsenje zaslona povlecite s prstom gor ali dol, za panoramsko pomikanje pa s prstom povlecite levo ali desno.

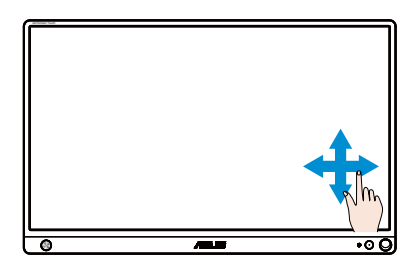

#### **Pomanjšajte**

Na zaslonu povlecite dva prsta skupaj.

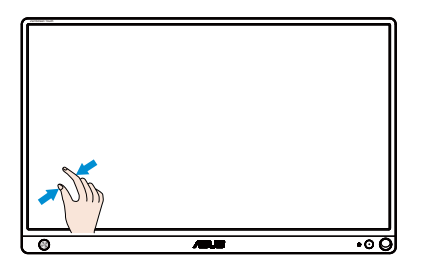

#### **Povečajte**

Na zaslonu povlecite dva prsta narazen.

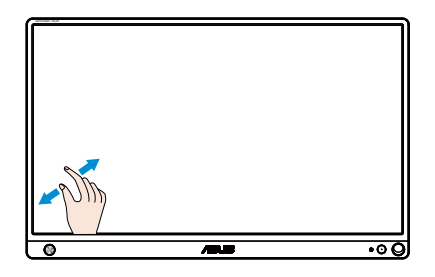

#### **En tap/dvojni tap**

#### **En tap**

Da izvedete en hitri tap, se s konico enega prsta dotaknite cilja na zaslonu in ga nato spustite.

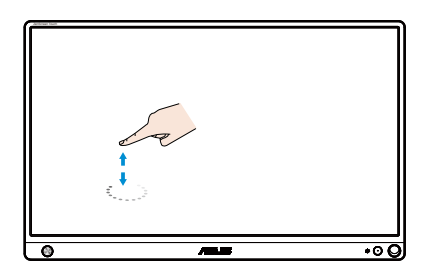

#### **Dvojni tap**

Da izvedete dva hitra tapa, se s konico enega prsta dvakrat hitro dotaknite cilja na zaslonu in ga nato spustite.

Če želite zagnati program, ga tapnite (samo za operacijski sistem Windows 7/8/8.1/10).

Element zaženete tako, da se ga, da ga dvakrat tapnite.

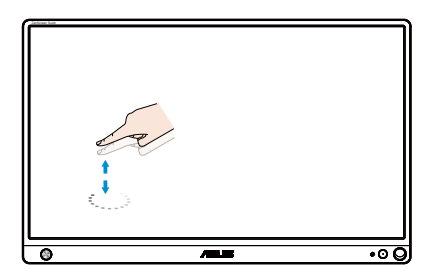

#### **Tap in pridržanje**

Za premikanje programa tapnite na program, ga držite in povlecite na novo mesto. Za izhod iz programa (samo za operacijski sistem Windows 7/8/8.1/10) tapnite in držite zgornjo stran odprtega programa in jo povlecite na dno zaslona.

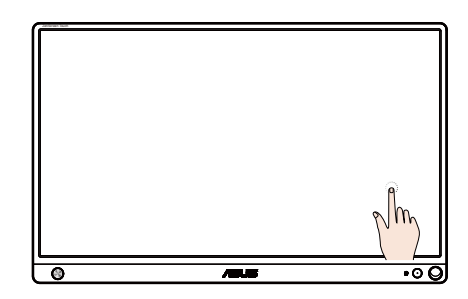

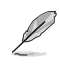

#### OPOMBA:

• Na spletnem mestu operacijskega sistema si lahko ogledate opis upravljanja na dotik.

• Zaslona ne dotikajte z ostrimi predmeti, saj lahko povzročite škodo in razveljavite jamstvo.

• Steklene površine ne pritiskajte premočno in nanjo ničesar ne postavljajte (ko se nahaja v vodoravnem položaju), saj tako poškodujete zaslon in razveljavite jamstvo.

• Da bi zagotovili nemoteno upravljanje na dotik, se zaslona dotikajte s čistimi in suhimi rokami.

• Funkcija dotika deluje samo v operacijskih sistemih in aplikacijah, ki podpirajo funkcije na dotik.

### <span id="page-18-0"></span>**3.1 Meni OSD (zaslonski prikazovalnik)**

#### **3.1.1 Rekonfiguracija menija**

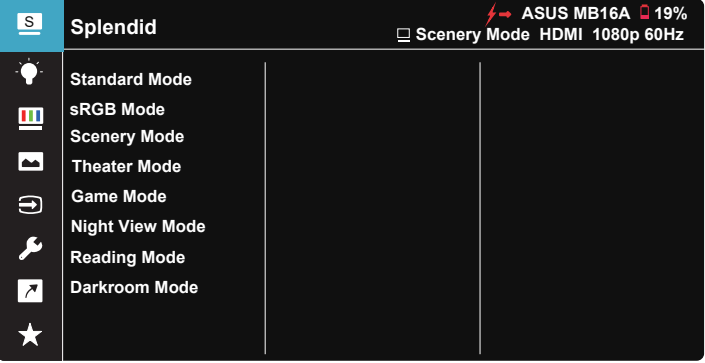

- 1. Pritisnite sredino 5-smerne tipke, da odprete zaslonski meni.
- 2. Premikajte tipki za pomik navzdol in navzgor za pomikanje med možnostmi v meniju. Ko se premaknete z ene ikone na drugo, je ime možnosti označeno.
- 3. Če želite izbrati označen element v meniju, pomaknite tipko za pomik desno ali sredinsko tipko.
- 4. Premikajte tipki za pomik navzgor in navzdol za izbiro želenih parametrov.
- 5. Premikajte tipko za pomik desno ali sredinsko tipko, da se premaknete na drsni trak, nato pa s tipko za pomik navzgor ali navzdol (odvisno od indikatorjev v meniju) vnesite spremembe.
- 6. Premaknite tipko za pomik levo za vrnitev v prejšnji meni.

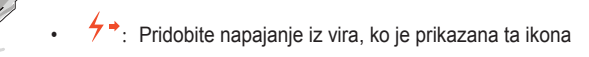

- $\Box$  : Kapaciteta baterije
- $\boxed{5}$  : Poteka polnjenje baterije.

#### <span id="page-19-0"></span>**3.1.2 Predstavitev funkcij menija OSD**

#### **1. Splendid (Funkcija Splendid)**

Ta funkcija vsebuje osem pod-funkcij, ki jih lahko izberete po vaši želji.

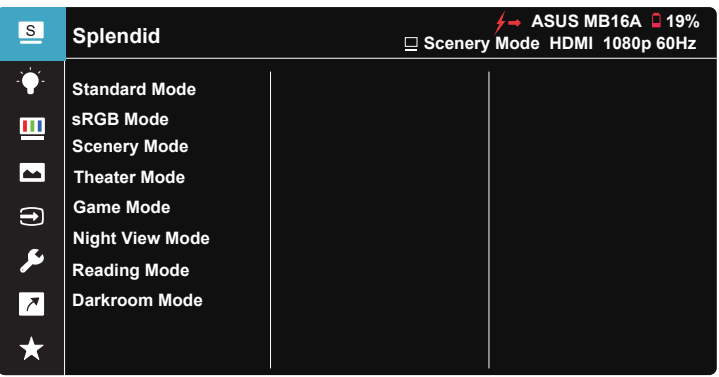

- **• Standard Mode (Standardni način)**: To je najboljša izbira za urejanje dokumentov s tehnologijo Video Intelligence SPLENDID™.
- **• sRGB Mode (Način sRGB)**: To je najboljša izbira za ogled fotografij in grafike iz računalnikov.
- **• Scenery Mode (Način pokrajina)**: To je najboljša izbira za prikazovanje slik s pokrajino s tehnologijo Video Intelligence SPLENDID™.
- **• Theater Mode (Način kino)**: To je najboljša izbira za gledanje filmov s tehnologijo Video Intelligence SPLENDID™.
- **• Game Mode (Način video iger)**: To je najboljša izbira za igranje video iger s tehnologijo Video Intelligence SPLENDID™.
- **• Night View Mode (Način nočnega pogleda)**: To je najboljša izbira za igranje video iger s temnim okoljem ali gledanje filmov s temnim okoljem s tehnologijo Video Intelligence SPLENDID™.
- **• Reading Mode (Bralni način)**: Najboljši način za branje knjig.
- **• Darkroom Mode (Način temne sobe)**: Najboljša izbira za okolje s šibko svetlobo.

- V Standard Mode (standardnem načinu) uporabnik ne more prilagoditi Saturation (nasičenosti), SkinTone (kožnega odtenka), Sharpness (ostrine) in funkcij ASCR.
- V načinu sRGB uporabnik ne more prilagoditi Saturation (nasičenosti), Color Temp. (temperature barve), SkinTone (kožnega odtenka), Sharpness (ostrine), Brightness (svetlosti), Contrast (kontrasta) in funkcij ASCR.
- V Reading Mode (bralnem načinu) uporabnik ne more prilagoditi Saturation (nasičenosti), SkinTone (kožnega odtenka), Sharpness (ostrine), ASCR, Contrast (kontrasta) in Color Temp (temperature barve).

#### **2. Blue Light Filter (Filter modre svetlobe)**

Prilagodite stopnjo energije modre svetlobe, ki jo oddaja osvetlitev v ozadju LED.

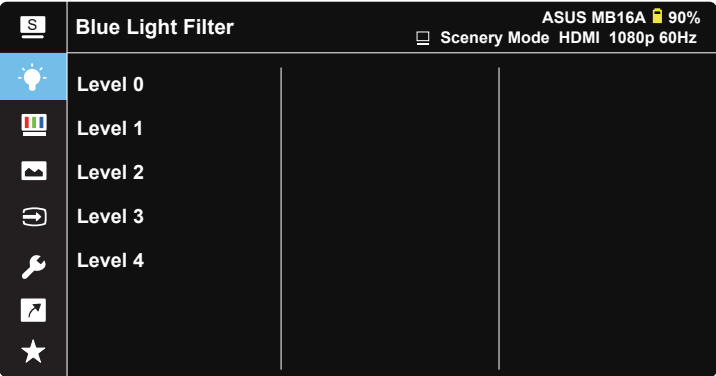

- **• Level 0 (Stopnja 0)**: Brez spremembe.
- **• Level 1~4 (Stopnja 1~4)**: Višja kot je stopnja, bolj se bo zmanjšala modra svetloba.

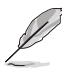

- Ko se Blue Light Filter (filter modre svetlobe) aktivira, se samodejno uvozijo privzete nastavitve Standard Mode (standardnega načina).
- Od Level 1 (Stopnje 1) do Level 3 (Stopnje 3), lahko Brightness (Svetlost) prilagodi uporabnik.
- Level 4 (Stopnja 4) je optimizirana nastavitev. Ta stopnja je skladna s potrdilom šibke modre svetlobe TUV. Uporabnik ne more prilagajati funkcije Brightness (Svetlosti).

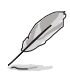

Če želite zmanjšati obremenitev uči, upoštevajte naslednje:

- Če uporabnik pri delu več ur zaporedoma uporablja zaslon, naj si vzame čas za počitek. Priporočamo, da uporabnik dela krajše prekinitve (najmanj 5 min) po 1 uri neprekinjenega dela z računalnikom. Več krajših in pogostih prekinitev je bolj učinkovito kot ena daljša prekinitev.
- Če želite zmanjšati utrujenost oči, se redno osredotočite na oddaljeni predmet.
- Vaje za oči lahko razbremenijo utrujenost vaših oči. Te vaje pogosto izvajajte. Če se utrujenost oči še naprej ponavlja, se posvetujte z zdravnikom. Vaje za oči: (1) Izmenično glejte navzgor in navzdol (2) Počasi zavijajte z očmi (3) Oči premikajte po diagonali.
- Visokoenergijska modra svetloba lahko povzroča utrujenost oči in starostno degeneracijo rumene pege. S filtrom modre svetlobe zmanjšate škodljivi učinek modre svetlobe za največ 70 % in tako preprečite sindrom računalniškega vida.

#### **3. Color (Barva)**

S to funkcijo izberite želeno barvo slike.

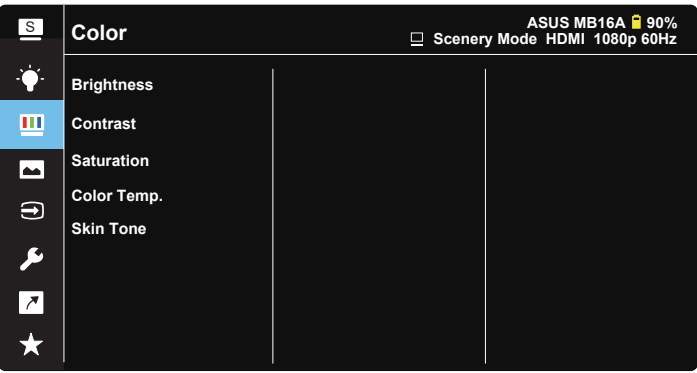

- **• Brightness (Svetlost)**: Območje prilagoditve je od 0 do 100.
- **• Contrast (Kontrast)**: Območje prilagoditve je od 0 do 100.
- **• Saturation (Nasičenost)**: Območje prilagoditve je od 0 do 100.
- **• Color Temp. (Temperatura barve)**: Vsebuje tri prednastavljene barvne načine (**Cool (Hladno)**, **Normal (Običajno)**, **Warm (Toplo)**) in **User Mode (Uporabniški način)**.
- **• Skin Tone (Kožni odtenek)**: Vsebuje tri barvne načine vključno z **Reddish (rdečkastim)**, **Natural (nevtralnim)**, in **Yellowish (rumenkastim)**.

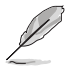

• V razdelku User Mode (Uporabniški način) lahko uporabnik prilagodi barve R (Rdeča), G (Zelena) in B (Modra); območje prilagoditve je od 0 ~ 100.

#### **4. Image (Slika)**

Iz te glavne funkcije lahko prilagodite Sharpness (Ostrina), Trace Free (Brez sledi), Aspect Control (Nadzor razmerja), VividPixel (Žive slikovne pike) in ASCR.

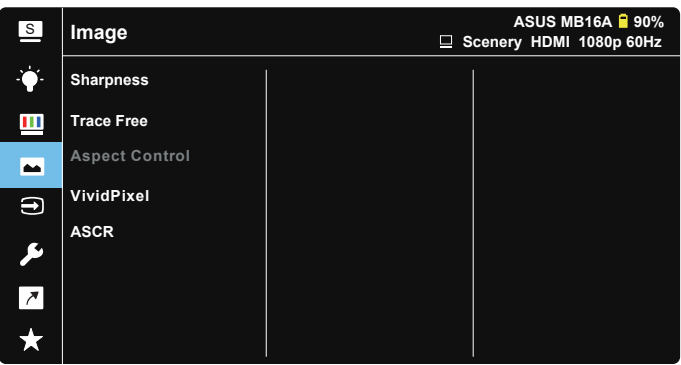

- **• Sharpness (Ostrina)**: Prilagodi ostrino slike. Območje prilagoditve je od 0 do 100.
- **• Trace Free (Brez sledi)**: Pospeši odzivni čas s tehnologijo Over Drive. Območje prilagoditve je od počasnejše 0 do hitrejše 100.
- **• Aspect Control (Nadzor razmerja)**: Prilagodite razmerje stranic na »**Full (polno)**«, »**4:3**«.
- **• VividPixel**: Je ekskluzivna tehnologija ASUS, ki prinaša realistično vizualizacijo za kristalno jasen in podrobnosti poln užitek. Območje prilagoditve je od 0 do 100.
- **• ASCR**: Izberite **ON (VKLOP)** ali **OFF (IZKLOP)**, da omogočite ali onemogočite funkcijo dinamičnega razmerja kontrasta.

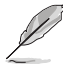

• 4 : 3 je na voljo le, kadar je vhodna ločljivost V : Š < 16 : 9.

#### **5. Input Select (Izbira vhoda)**

Vhodni vir izberite iz vhodnega signala HDMI ali Type-C.

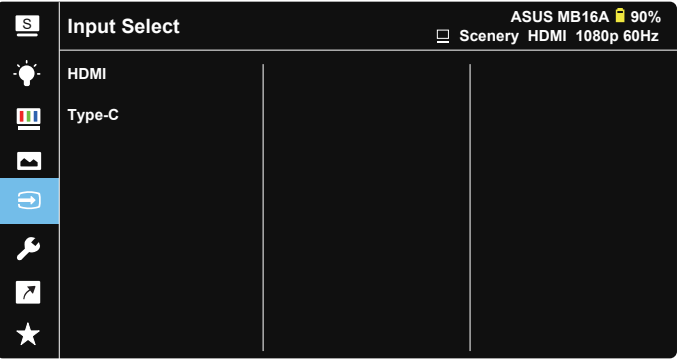

#### **6. System Setup (Nastavitev sistema)**

Prilagodi konfiguracijo sistema.

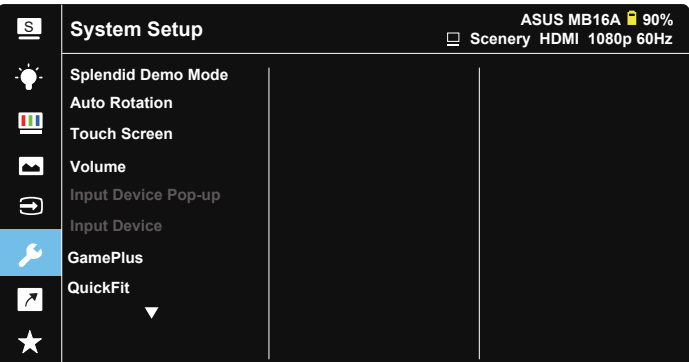

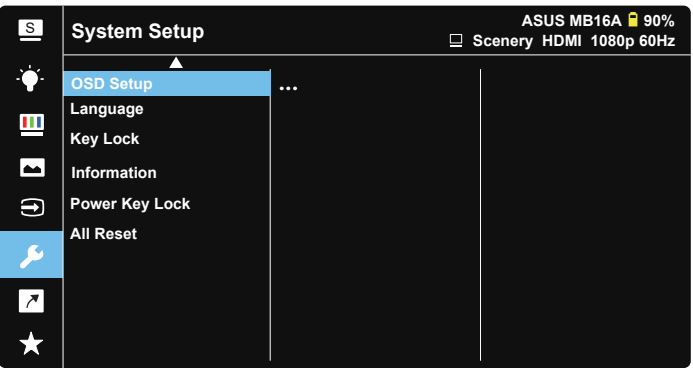

- **• Splendid Demo Mode (Način Splendid Demo)**: Aktivirajte način demo za funkcijo Splendid.
- **• Auto Rotation (Samodejno vrtenje):** Za samodejno omogočitev/onemogočitev vrtenja slike. Upoštevajte, da funkcija Samodejno vrtenje deluje samo v **Windows OS (operacijskem sistemu Windows)** z namestitvijo programske opreme **DisplayWidget**.
- **• Touch Screen (Monitor na dotik):** Omogočanje/onemogočanje funkcije na dotik.
- **• Volume (Glasnost):** nastavi raven izhodne glasnosti.
- **• Input Device Pop-up (Pojavno okno vhodne enote):** Za omogočanje/ onemogočanje vhodne enote in napajanja iz vprašanj pojavnih oken v računalniku, KADAR je priključen.

#### **• Input Device (Vhodna enota):**

Če se povežete z mobilnim telefonom, izberite možnost »Phone« (Telefon) (funkcija za napajanje ni na voljo pri možnosti telefona, ker običajne mobilne naprave ne morejo zagotoviti dovolj moči). Izberite »NB/PC« (Prenosnik/ Namizni računalnik) v primeru priključitve na prenosnik/namizni računalnik, nato izberite »Charging From NB/PC« (Polnjenje iz prenosnika/namiznega računalnika) s funkcijo polnjenja. Ta funkcija vam omogoča, da podaljšate čas delovanja. V podfunkciji računalnika lahko onemogočite funkcijo napajanja tako, da v računalniku izberete »No Charging From NB/PC« (Brez polnjenja iz prenosnika/namiznega računalnika).

\* No Charging tukaj pomeni pridobivanje moči pod 100 mA, kar pa ne vpliva na življenjsko dobo baterije/ uporabo priključenih gostiteljskih naprav.

\* Baterija ZenScreen se še vedno lahko izprazni po izbiri možnosti »Charging From NB/PC (Polnjenje prek NB/PC) zaradi nezadostnega napajanja prek povezave USB NB/PC.

**• GamePlus**: Funkcija GamePlus omogoča komplet orodij in ustvarja boljše igralno okolje za uporabnike, pri igranju različnih vrst iger. Funkcija Crosshair (Merilni križ) je predvsem ustvarjena za nove igralce in začetnike, ki jih zanimajo prvoosebne strelske (FPS) igre. Kako aktivirati funkcijo GamePlus:

- Izberite **GamePlus**, da odprete glavni meni funkcije GamePlus.
- Aktiviranje Crosshair (Merilni križ), Timer (Časovnik), FPS Counter (Števec sličic na sekundo) ali Display Alignment (Poravnava zaslona).
- Premaknite gumb  $\blacksquare$  gor/dol in pritisnite gumb  $\blacksquare$ , da potrdite zahtevano funkcijo. Pritisnite  $\boxtimes$  za izklop in izhod.
- Funkcije Crosshair (Merilni križ)/Timer (Časovnik)/FPS Counter (Števec sličic na sekundo) izberete s premikanjem 4 5-smerne tipke.

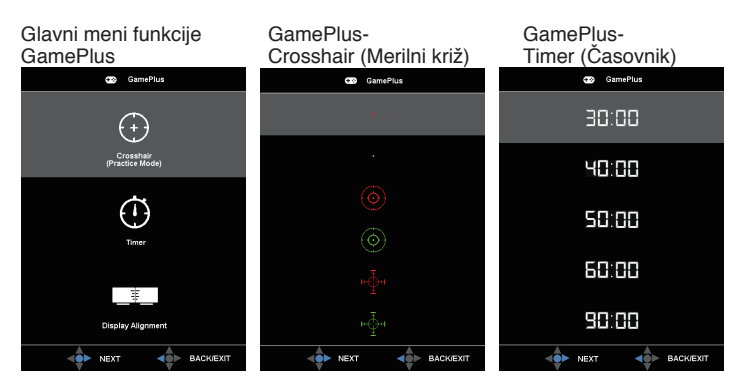

- **• QuickFit**: Za podrobnosti si oglejte stran 1-3.
- **• OSD Setup (Nastavitev menija OSD)**: Prilagodite **OSD Timeout (premor OSD)**, **DDC/CI**, in **Transparency (prosojnost)** zaslona OSD.
- **• Language (Jezik)**: Izberite jezik menija OSD. Izbirate lahko med naslednjimi možnostmi: **angleščina**, **francoščina**, **nemščina**, **španščina**, **italijanščina**, **nizozemščina**, **ruščina**, **poljščina**, **češčina**, **hrvaščina**, **madžarščina**, **romunščina**, **portugalščina**, **turščina**, **poenostavljena kitajščina**, **tradicionalna kitajščina**, **japonščina**, **korejščina**, **perzijščina**, **tajščina** in **indonezijščina**.
- **• Key Lock (Zaklep tipk)**: 5-smerni gumb potiskajte v levo več kot 5 sekund, da onemogočite zaklep tipk.
- **• Information (Informacije)**: Prikažite informacije o monitorju.
- **• Power Key Lock (Zaklep tipke za vklop/izklop)**: S tem onemogočite / omogočite tipko za vklop/izklop.
- **• All Reset (Ponastavi vse)**: Izberite »**Yes (Da)**«, da povrnete vse nastavitve na privzete tovarniške nastavitve.

#### **7. Shortcut (Bližnjica)**

Izbira te možnosti vam omogoča nastavitev tipke za bližnjico.

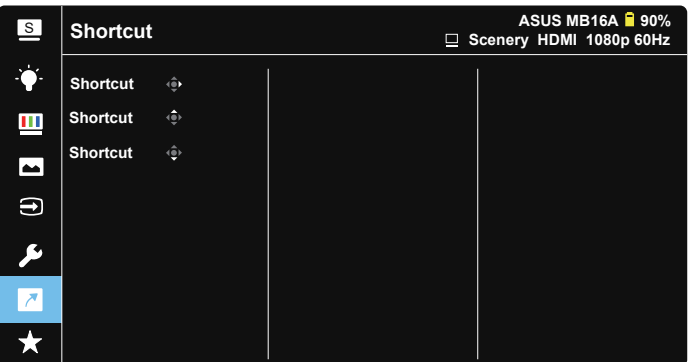

**• Shortcut (Bližnjice)**: Uporabnik lahko izbira med »Blue Light Filter« (Moder svetlobni filter), »Splendid« (Sijajno), »Brightness« (Svetlost), »Contrast« (Kontrast), »Auto Rotation« (Samodejno vrtenje), »Touch Screen« (Monitor na dotik), »Input Select« (Izbira vhoda), »Volume« (Glasnost), »Input Device« (Vhodna enota) in jih nastavi kot bližnjico.

#### **8. MyFavorite (Moje priljubljene)**

Naložite/shranite vse nastavitve na monitorju.

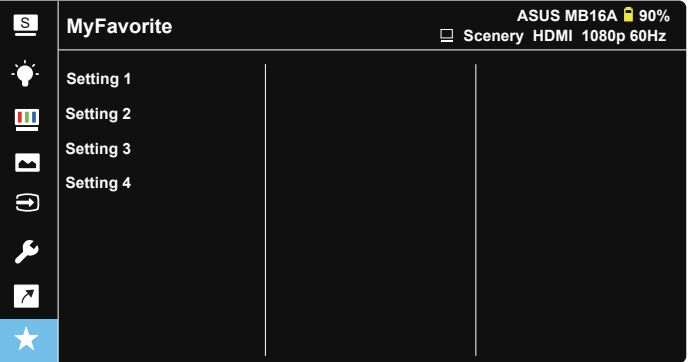

### <span id="page-27-0"></span>**3.2 Specifikacije**

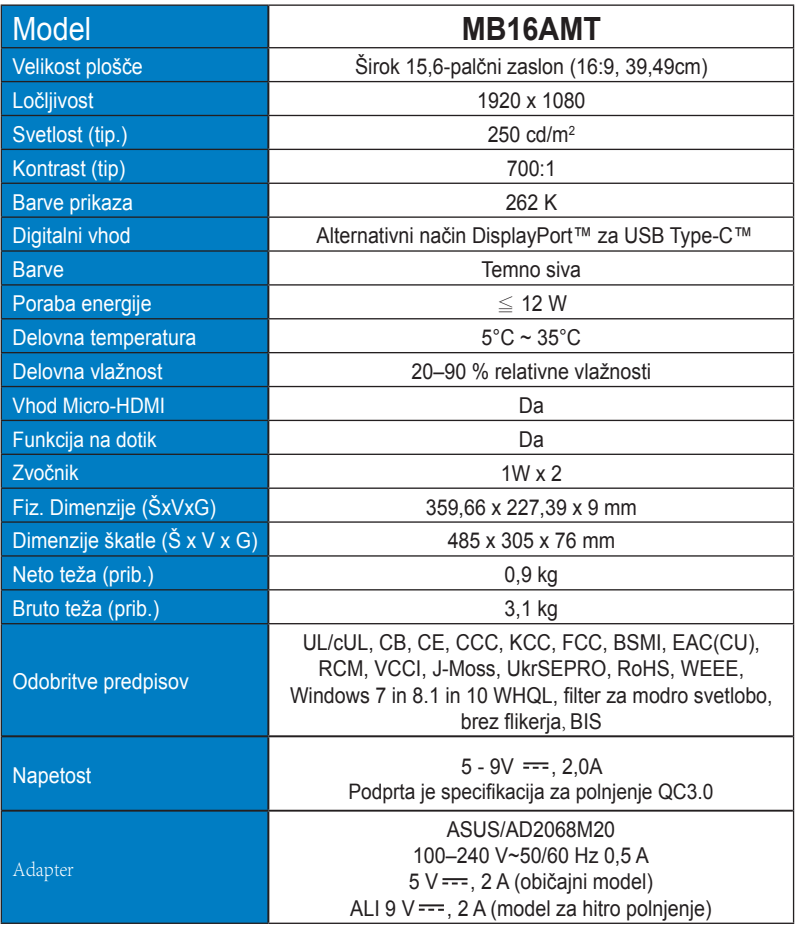

\*Specifikacije se lahko spremenijo brez predhodnega obvestila.

## <span id="page-28-0"></span>**3.3 Odprava napak (pogosta vprašanja)**

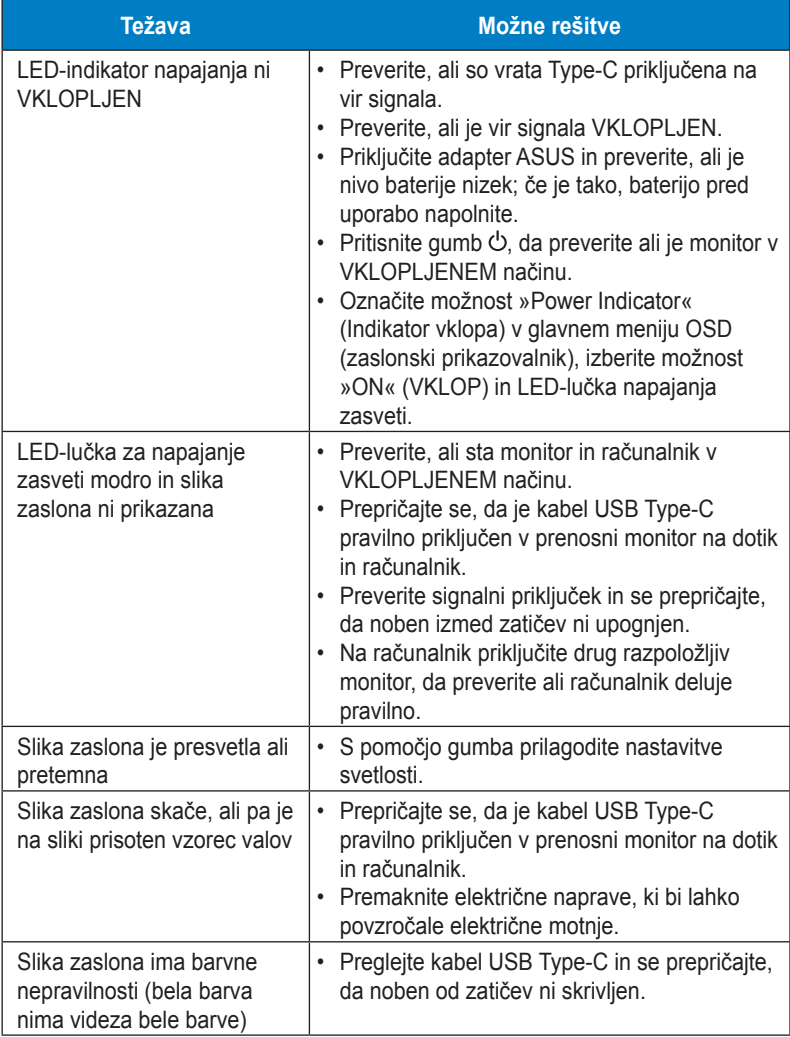

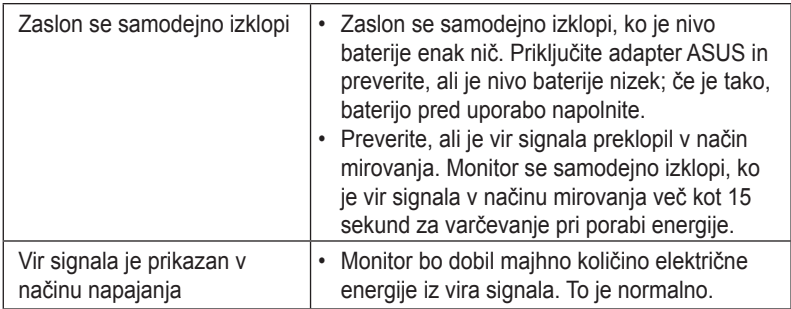

### <span id="page-30-0"></span>**3.4 Seznam podprtega časovnega usklajevanja**

#### **Primarni časi, ki jih podpira računalnik**

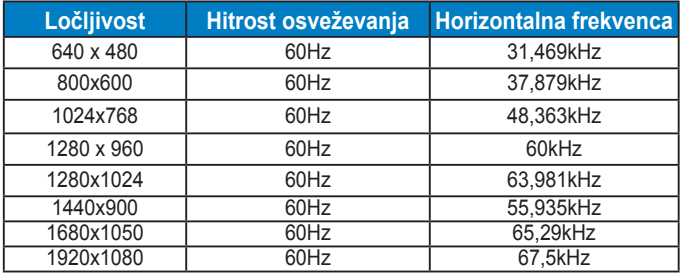

#### **Načini VESA, časi, ki so na voljo za uporabnika**

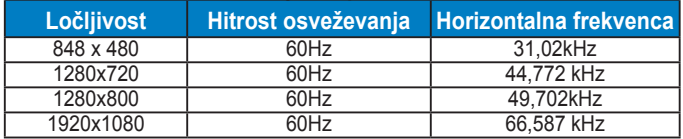